# DIGITALLEARN.ORG

# **Activity Sheet: MS Excel – Working with Tables**

#### Activity #1

Practice Sorting a list by more than one level

- 1. Open the **Names List** practice file
- 2. Click on cell A2
- 3. Click the **Data** tab in the Ribbon then click the **Sort** button
- 4. In the **Sort by** box, choose **Last Name** from the drop down menu
- 5. Click the **Add Level** button
- 6. In the **Then by** box, choose **First Name** from the drop down menu
- 7. Click the **Ok** button

#### Practice Filtering a list

- 1. From the **Data** tab in the Ribbon, click the **Filter** button
- 2. Click the down arrow on cell **D1** then click the box next to **Select All** to uncheck it
- 3. Click the box next to **Elgin** to show only Elgin residents
- 4. Click the **Ok** button
- 5. Click the **Filter arrow** button in the column where the filter has been applied
- 6. In the Sort/Filter window, click on Clear Filter from "City"

#### Activity #2

- 1. Click the **Page Layout** tab in the Ribbon then click the **Print Titles** button
- 2. When the **Page Setup** window opens, click the **Sheet** tab (it may already be selected)
- 3. Click in the Rows to repeat at top box then click on cell A1
- 4. Click the **Ok** button
- 5. Click the **File** tab then **Print** to view the document. Arrow through the pages to see that the column headings now appear on each page.
- 6. Click the **arrow** at the top to return to the workbook (printing is not necessary)

#### **Activity #3**

- 1. Click on cell A2
- 2. Click the **Insert** tab in the Ribbon then click the **Table** button
- 3. Verify that the data range is correct then click the **Ok** button
- 4. Click on any cell in the table then click the **Design** tab
- 5. Choose a different **Table Style**

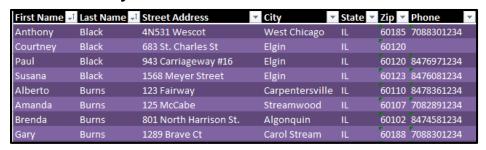

## **Activity #4**

- 1. Click on cell A2
- 2. Click the **Insert** tab in the Ribbon then click the **Pivot Table** button
- 3. Click the **Ok** button
- 4. In the **Pivot Table Fields** options, click the boxes next to **City** and **Last Name** to select them
- 5. Click and drag **Last Name** from the Row Header box to the **Values Box**
- 6. Click on any cell in the Pivot Table then click on the **Design** tab
- 7. Choose a different **Pivot Table Style**

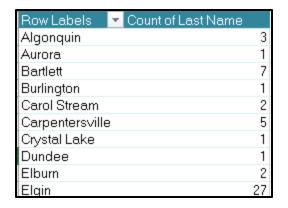

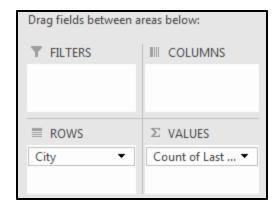

### **Activity #5** – Challenge activity for the end of the class (if time permits)

- 1. Open the **Vehicles** workbook
- 2. Change the page setup so row 1 will print at the top of each page. Print preview the worksheet to verify. Do not print the page.
- 3. Add a Filter to show only **Ford** vehicles
- 4. Clear the Filter
- 5. Sort by Department
- 6. Create a Pivot Table to match the one below

| Sum of MAINTENANCE Column Labels ▼ |           |        |       |        |       |                    |
|------------------------------------|-----------|--------|-------|--------|-------|--------------------|
| Row Labels                         | Chevrolet |        | Dodge | Ford   | GMC   | <b>Grand Total</b> |
| Corporate                          |           | 11,984 | 118   | 13,098 | 30    | 25,230             |
| Maintenance                        |           | 12,928 | 3,811 | 7,392  |       | 24,131             |
| Marketing                          |           | 3,302  |       | 2,851  |       | 6,153              |
| Security                           |           | 4,014  | 2,294 | 4,231  | 5,632 | 16,171             |
| Grand Total                        |           | 32,229 | 6,222 | 27,573 | 5,661 | 71,686             |